# **OKview User Manual**

### **1, Installation**

Android: search "okview" in Google Play, download and install it IOS: search "okview" in Appstore, download and install it

### **2, Running**

After install okview successfully, you can find the  $\circled{c}$ , click to open it.

## **3, User Login**

Enter software login interface

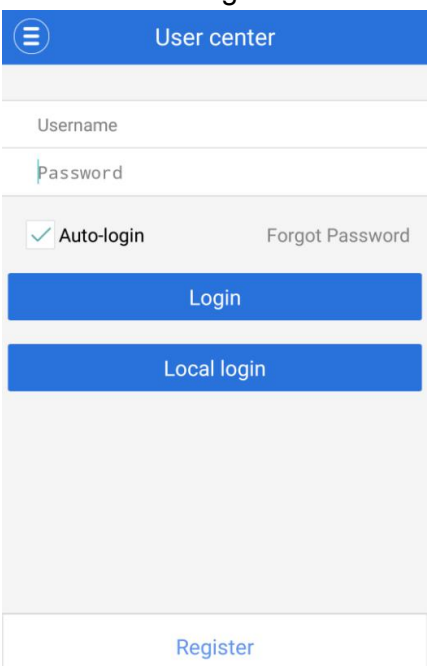

If you don't have account, click "Register" to register a new account

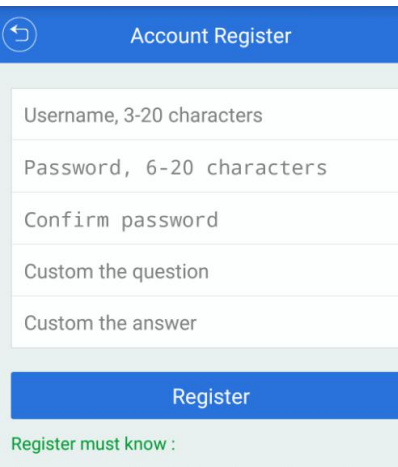

1) For password retrieving, please choose the question and answer that have special meaning to you.

2) You can reset the question and answer after signing in.

Then fill your account name and password, click "Login" to login the software. If you select "Local login",all your operations can not be shared to other devices

### **4, Add Device**

After login successfully, click the icon  $\left(\begin{array}{c} \implies \\ \end{array}\right)$  in the up-left of software to enter menu interface

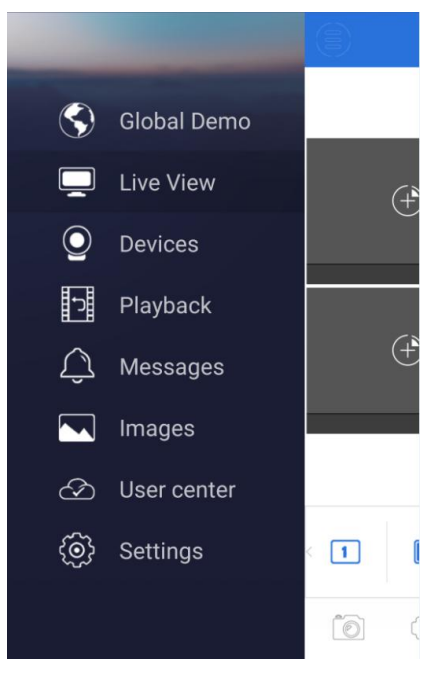

Select "Devices" to enter device management interface.

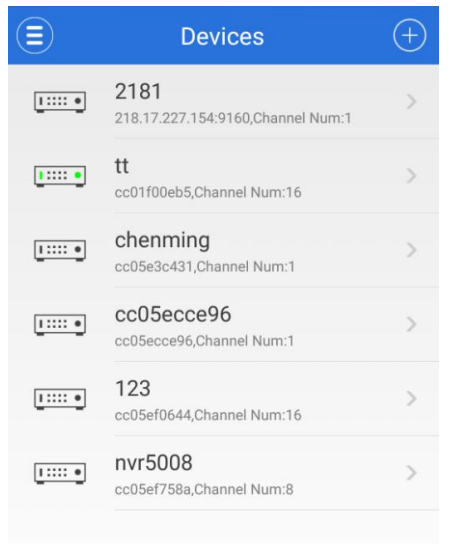

Click icon to enter "New Device",fill the information, then click icon to save and done the add device operation

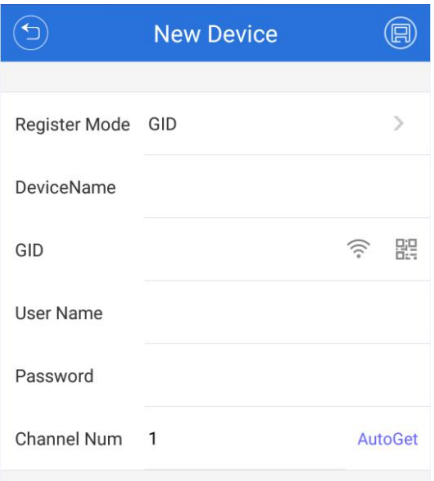

Device Name: at will

GID: the UID number of device cloud settings

ริ

click WiFi icon can directly search and add the devices in local network

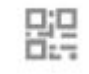

click icon **can directly scan the QR code on the device case to add the device.** 

User Name: the user name of device cloud settings Password: the password of device cloud settings Channel Num: the channel number of device

#### **5, Live View**

Enter menu interface, click "Live view"

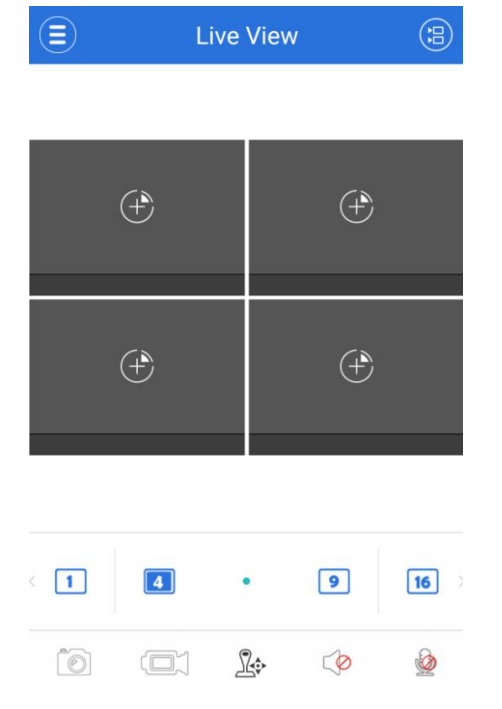

Click the channel window icon to enter "Camera List " interface,

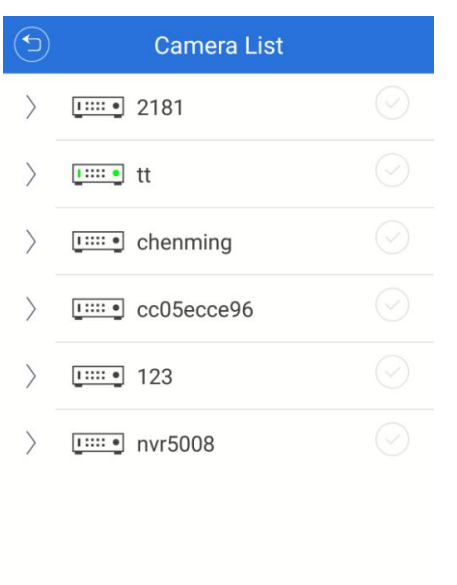

**Start Live View** 

select the cameras which you want to preview, then click" start live view", there will play the live video in the channel windows.

When you are playing the live video, you can the capture, record, PTZ control, image definition switch,audio,talk-back and digital zoom operations.

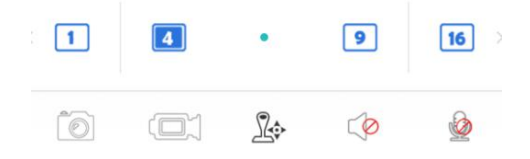

If you want to close the preview window, just select and press the window, drag it to

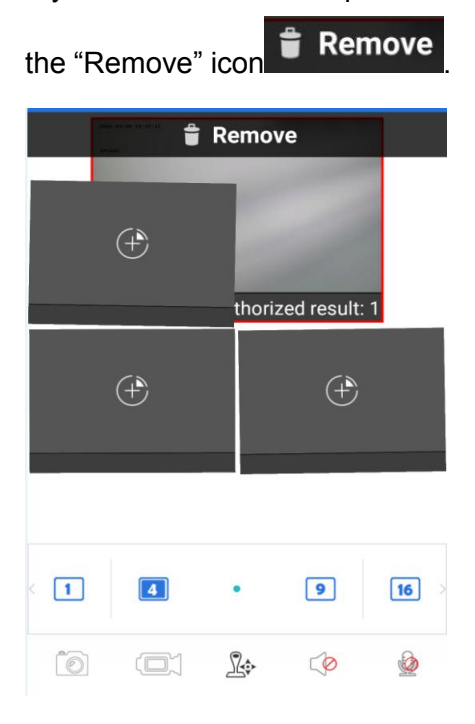

### **6,Playback**

Enter menu interface,click "Playback".

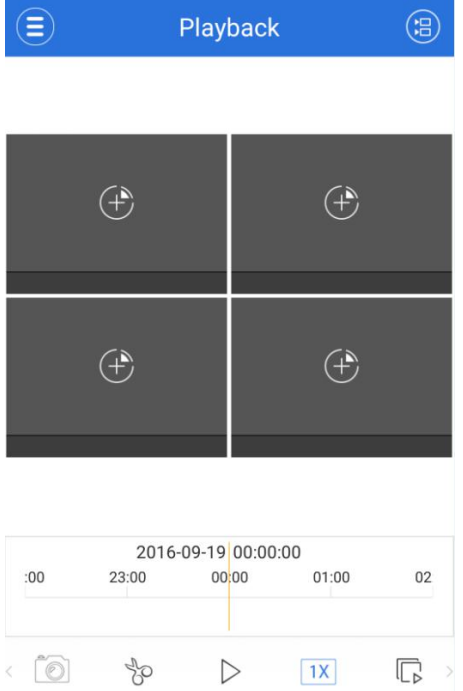

Click the channel window icon to enter "Camera List" interface, then select the start time, end time and camera channels, click "Start Playback" to playback the video record.

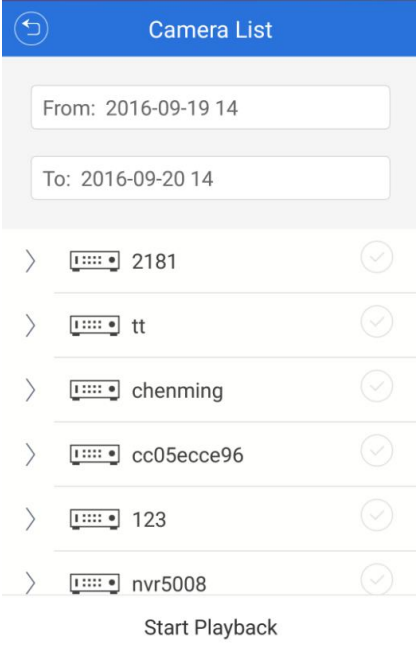

### **7 Messages**

Enter menu interface, click "Messages" to check the alarm messages info

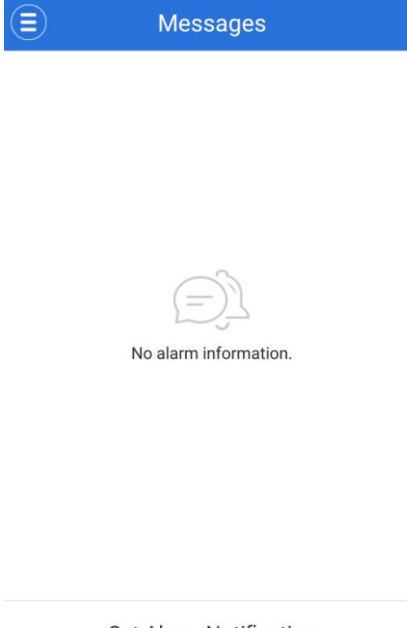

Set Alarm Notification

Click "Set Alarm Notification" to enter "Push Settings"interface, enable the devices to receive the live alarm.

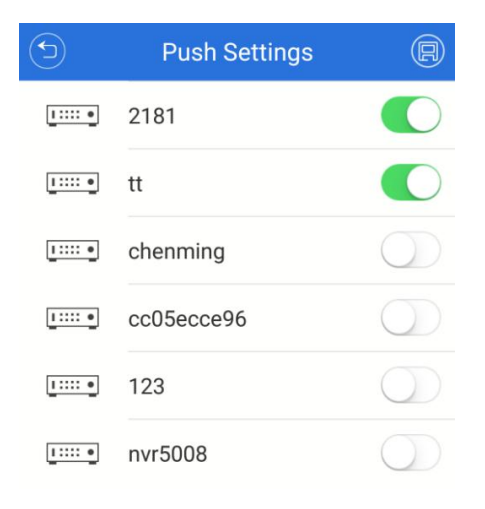

### **8, Images**

Enter menu interface, click "Images", then you can check the capture pictures and manual record files.

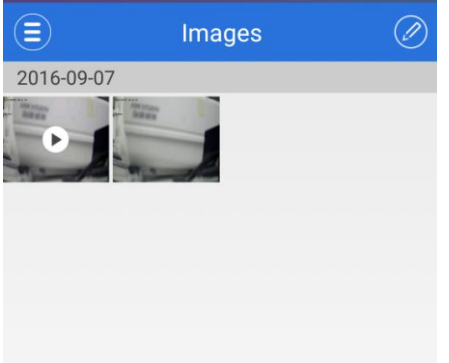

### **9, User center**

Enter menu interface,click "User center",then you can modify your login password and reset verification question

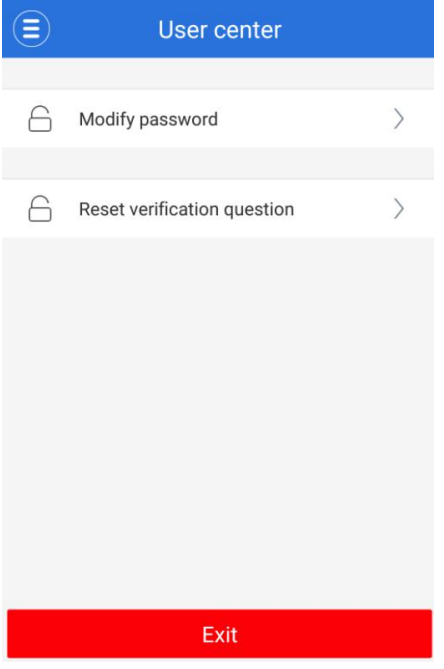

### **10 Settings**

Enter menu interface,click "Settings", then you can set password protection function and check help and version info

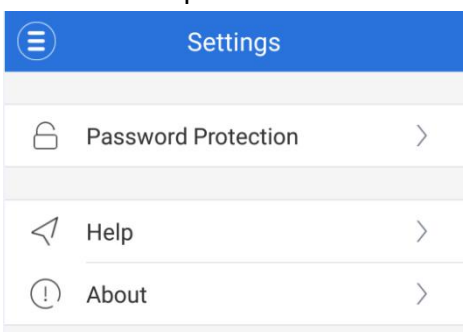